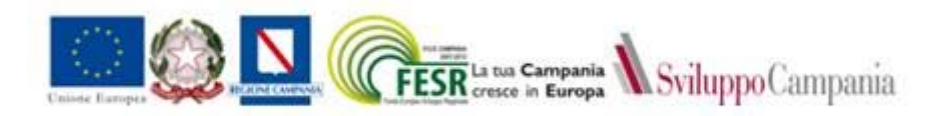

# **Avviso per la selezione di progetti da ammettere al finanziamento del Fondo Regionale per lo sviluppo delle PMI campane misura "Intervento straordinario per la competitività"**

# **PO FESR Campania 2007/2013, Obiettivo Operativo 2.4**

## **MANUALE D'USO PER LA REGISTRAZIONE E COMPILAZIONE DELLA DOMANDA**

### **Registrazione**

 La procedura di registrazione attiva dal 13.11.2015 ed in vigore fino alle ore 23.59 del 25.11.2015, prevede la compilazione della scheda "Dati registrazione" ed il successivo inoltro della stessa a mezzo PEC al seguente indirizzo: [competitivita@legalmail.it.](mailto:competitivita@legalmail.it) Tutti gli utenti registrati ricevono a mezzo PEC le credenziali di accesso alla piattaforma informatica.

 A partire dalle ore 00.01 del 26.11.2015, non sarà più possibile registrarsi utilizzando la procedura suddetta. Per la registrazione occorrerà collegarsi al seguente link: http://pmi.sviluppocampania.it/misura/intervento-straordinario-per-la-competitivita/

 All'atto dell'iscrizione viene richiesto di inserire un UserID, una password ed un indirizzo PEC. All'atto della registrazione viene trasmesso sulla PEC inserita un link per convalidare l'iscrizione e nel contempo validare anche la PEC inserita.

#### **Accesso alla Piattaforma**

 Dopo la registrazione è possibile accedere alla piattaforma con le credenziali ricevute a mezzo PEC per gli utenti registrati fino alle ore 23.59 del 25.11.2015 ovvero generate automaticamente per gli utenti registrati dopo le 00.01 del 26.11.2015.

Dopo l'accesso :

- · è possibile inserire i dati identificativi del firmatario della domanda;
- · è possibile selezionare gli allegati da accludere alla domanda;
- · è possibile scaricare in formato editabile gli allegati 1,2,3,4,5,6,7,8,9 e 13, sia nella versione per le imprese in contabilità semplificata che nella versione per le imprese in contabilità ordinaria.

### **Modifica profilo**

 Mediante la funzione "modifica Profilo" disponibile in alto a destra sulla home page, gli utenti una volta loggati **possono** modificare la password (scelta consigliata) e **devono** ribadire la pec aziendale che sarà inserita ufficialmente nella domanda di accesso alle agevolazioni.

### **Compilazione della domanda**

 La compilazione on line della domanda richiede la compilazione di entrambe le schede presenti sulla piattaforma. Nella prima (Profilo Azienda) devono essere inseriti i dati del rappresentante legale e dell'azienda, nella seconda (Selezione Allegati e Stampa) si devono identificare quali allegati saranno trasmessi unitamente alla domanda.

 Nel corpo della domanda sono elencati una serie di allegati, quelli obbligatori all'atto della compilazione on line, evidenziati in rosso, non potranno essere oggetto di selezione, gli altri, la cui presenza dipende dal tipo di investimento proposto (ossia dal fatto che esso preveda opere murarie o che l'impresa sia tenuta alla trasmissione della Dichiarazione ambientale), se trasmessi, dovranno

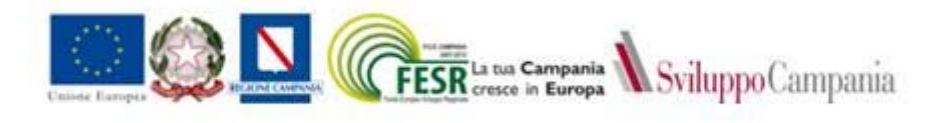

essere identificati cliccando sulla relativa casella di selezione. Sarà possibile aggiungere altri allegati eventualmente non previsti nell'elenco selezionando la casella "Allegato23".

 Compilati i dati identificativi del firmatario ed individuati i documenti che si ritiene di allegare, si potrà salvare la domanda e stampare un report per controllarne la completezza e correttezza.

Solo a partire dalle ore 10.00 del 9.12.2015, il processo di compilazione della domanda potrà essere completato andando nella sezione "sottometti la richiesta".

### **Invio della domanda**

 Per inviare la domanda, sulla piattaforma, sarà disponibile l'apposita scheda denominata "sottometti la richiesta". All'interno della stessa, l'azienda deve inserire, a partire dalla ore 10.00 del 9.12.2015 l'importo dell'investimento (totale dell'investimento) e quello del finanziamento richiesto (importo richiesto). *Tali dati sono obbligatori e propedeutici* all'invio della domanda.

 Un volta compilati i campi "totale dell'investimento" e "importo richiesto", è possibile inviare la domanda cliccando sull'apposito pulsante "sottometti la richiesta".

 L'invio della domanda genera un messaggio automatico di accettazione del'istanza, con una marca temporale identificativa ed un numero di protocollo progressivo.

 Dopo l'invio, i dati inseriti (dati firmatario, pec di riferimento, allegati e importo dell'investimento/finanziamento) non saranno più modificabili.

Per agevolare la verifica, in questa sezione sarà disponibile l'Ora esatta rilevata dal server.

 La domanda, con in evidenza il numero di protocollo che la identifica, rimarrà scaricabile in pdf e comunque perverrà nelle ore successive all'inoltro, all'indirizzo PEC indicato sulla domanda medesima. Tale documento (domanda recante numero di protocollo) dovrà essere stampata, timbrata e firmata.

 Essa, unitamente a tutti gli allegati prescritti, dovrà essere trasmessa a Sviluppo Campania SpA, via Terracina 230, 80125 Napoli, entro 7 giorni lavorativi dall'invio della domanda on-line, con mezzi idonei a comprovarne la ricezione, in plico chiuso, recante la seguente dicitura:

*PO FESR Campania 2007/2013, OO 2.4*

*Avviso Intervento straordinario per la competitività*

*Domanda di partecipazione*

*Nome impresa (riportare la ragione sociale dell'impresa)*

*N. protocollo (riportare il numero di protocollo progressivo generato all'atto dell'invio della domanda on-line. Tal numero compare in alto a destra nella domanda pdf generata automaticamente dopo l'invio)* 

 Nel caso di consegna in loco (a mano o tramite corriere), si comunica che gli Uffici osservano i seguenti orari nei giorni feriali: dal lunedì al venerdì dalle 9.00 alle 13.00 e dalle 14.30 alle 16.00.

La domanda e gli allegati vanno inviati nei seguenti formati:

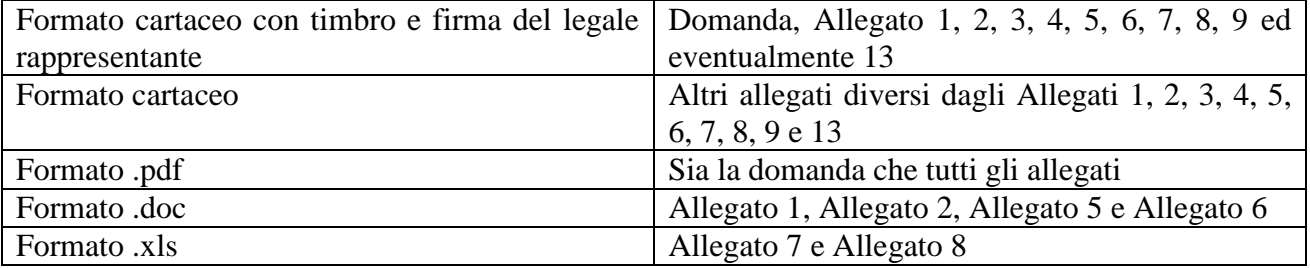

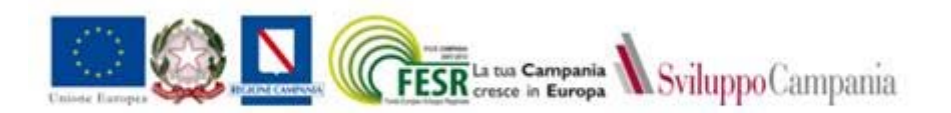

# *Attenzione: le imprese in contabilità ordinaria e in contabilità semplificata devono scaricare gli allegati di rispettiva pertinenza.*

 Nel caso l'impresa intenda accludere allegati non previsti, gli stessi vanno uniti insieme a formare l'allegato 23.

 Per gli allegati si chiede di mantenere, per la consegna in formato digitale, quale nome file, la parola *allegato* seguita dal numero identificativo dello stesso senza spazi e dall'estensione. Ad esempio: *Allegato11.pdf* oppure *Allegato2.doc*.

### **Contatti**

Per ogni necessità esclusivamente concernente le modalità di registrazione e di compilazione della domanda on-line è possibile rivolgersi ai seguenti recapiti telefonici **081.23016 667**; **081.230 16 668.**